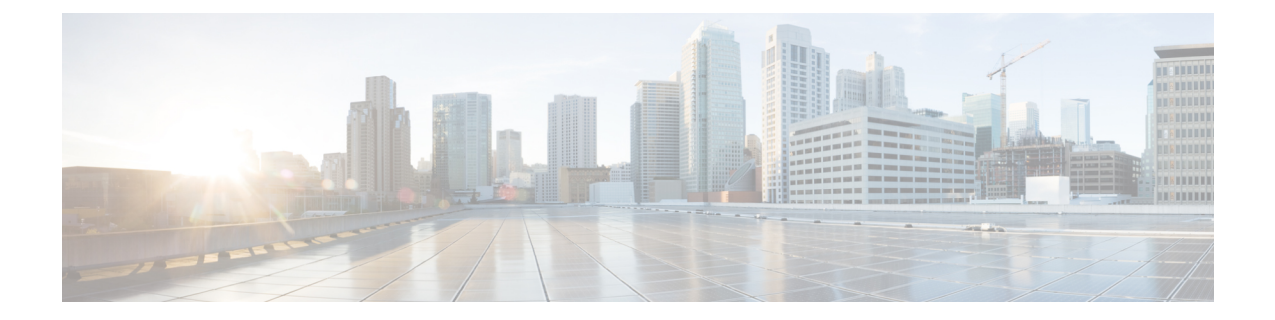

## 連絡先検索認証

- [連絡先検索認証](#page-0-0)の概要, on page 1
- [連絡先検索認証](#page-0-1)タスクフロー, on page 1

## <span id="page-0-0"></span>連絡先検索認証の概要

連絡先検索認証は、会社のディレクトリにアクセスするユーザが自分で認証することで、システ ムのセキュリティを強化します。この機能により、ディレクトリが外部関係者によってアクセス されるのを保護します。

# <span id="page-0-1"></span>連絡先検索認証タスクフロー

Unified Communications Manager で連絡先検索の認証をセットアップするには、次のタスクを実行 します。この機能が設定されている場合、ユーザはディレクトリで他のユーザを検索する前にユー ザ自身を認証する必要があります。

#### **Procedure**

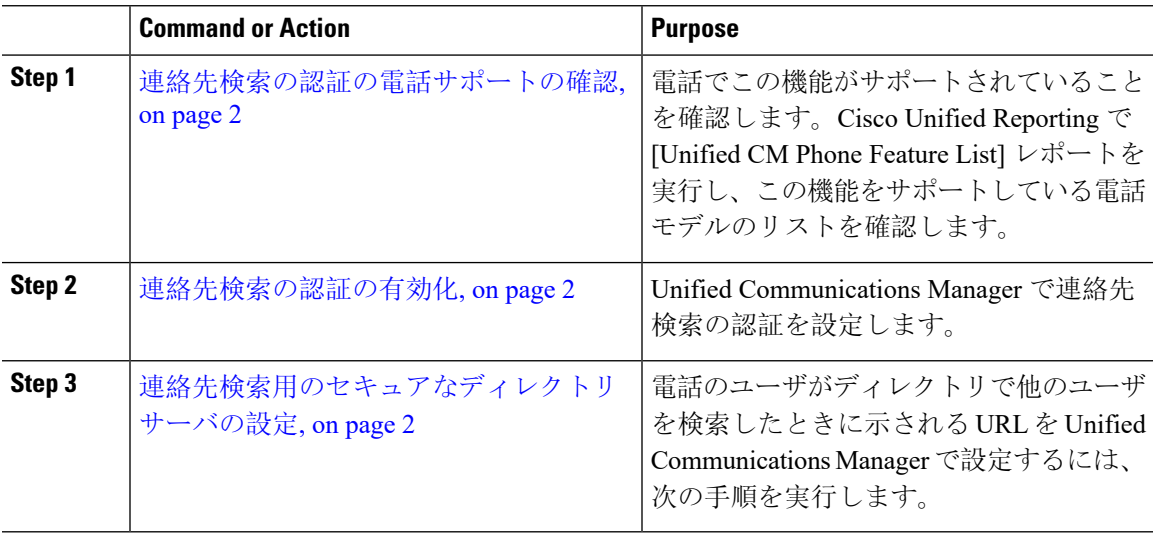

### <span id="page-1-0"></span>連絡先検索の認証の電話サポートの確認

導入環境内の電話が連絡先検索の認証をサポートしていることを確認します。[Phone Feature List] レポートを実行して、この機能をサポートしているすべての電話モデルのリストを取得します。

#### **Procedure**

- **Step 1** Cisco Unified Reporting から [システム レポート(System Reports)] をクリックします。
- **Step 2 [**ユニファイド **CM** 電話機能 **(Unified CM Phone Feature)]** を選択します。
- **Step 3** [ユニファイド CM 電話機能 (Unified CM Phone Feature)] レポートをクリックします。
- **Step 4** [製品 (Product)] フィールドはデフォルト値のままにします。
- **Step 5 [**機能 **(Feature)]** ドロップダウンから **[Authenticated Contact Search]** を選択します。
- **Step 6** [送信(Submit)] をクリックします。

### <span id="page-1-1"></span>連絡先検索の認証の有効化

電話ユーザの連絡先検索認証を設定するには、Unified Communications Manager で次の手順を使用 します。

#### **Procedure**

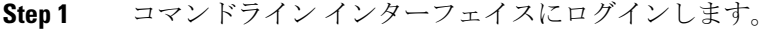

- **Step 2 utils contactsearchauthentication status** コマンドを実行し、このノードの連絡先検索の認証の設定 を確認します。
- **Step 3** 連絡先検索の認証の設定が必要な場合、
	- 認証を有効にするには、**utils contactsearchauthentication enable** コマンドを実行します。 • 認証を無効にするには、**utils contactsearchauthentication disable** コマンドを実行します。
- <span id="page-1-2"></span>**Step 4** すべての Unified Communications Manager のクラスタノードに対してこの手順を繰り返します。

**Note** 変更を有効にするには、電話をリセットする必要があります。

### 連絡先検索用のセキュアなディレクトリ サーバの設定

UDSがユーザ検索リクエストを送信するディレクトリサーバURLをUnifiedCommunicationsManager に設定するには、次の手順を使用します。デフォルトの値は https://<cucm-fqdn-or-ip>:port/cucm-uds/users です。

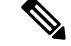

デフォルトの UDS ポートは 8443 です。連絡先検索の認証が有効になると、デフォルトの UDS ポートは 9443 に切り替わります。その後、連絡先検索の認証を無効にした場合は、UDS ポート を手動で 8443 に戻す必要があります。 **Note**

#### **Procedure**

- **Step 1** Cisco UnifiedCommunications Manager Administrationから次を選択します。**[**システム(**System**)**]** > **[**エンタープライズパラメータ(**Enterprise Parameters**)**]**。
- **Step 2** [Secure Contact Search URL] テキスト ボックスに、セキュアな UDS ディレクトリ要求の URL を入 力します。
	- URL には、Cisco TFTP サービスを実行していないノードを選択することを推奨します。 CiscoTFTPとUDSサービスのいずれかのサービスが再起動すると、互いに悪影響が及ぶ 可能性があります。 **Note**
- **Step 3** [保存(Save)] をクリックします。